1) Unlocking your Controller

Obtain the controller Seed:

Attempt to Read your stock file – With the car "Off" plug the tuner into your OBD2 diagnostic port (use the cable included). The OBD2 diagnostic port is located below the steering wheel. With your foot off the brake, press and hold the start button for  $\sim 10$ seconds until the dash lights up. This will place the car in diagnostics mode to prevent the power from turning off during programming. Do not start the car. Press the "**Next**" button on your tuner until the display reads "**Read 1 E80**"

 Press the "**Ok**" button to attempt reading the file. You will get an error message: "\$0552: Reading and flashing not yet authorized for this controller"

Turn the key to the "**Off**" position and press the "**Ok**" button it will run a count-down timer to allow the computer in the car to reset.

2) If you have an automatic transmission, repeat the same procedure but this time select "Read 2

T76"

to read the transmission calibration. It is not necessary to unlock the transmission so it will read the stock file from the TCM and save it to your handheld.

- **3)** Unplug the tuner from the car and connect it to your computer using the USB cable.
- **4)** Download and Install EFILive V8 software: <http://www.efilive.com/latest/cat/download-efilive>

5) Open the V8 Scan and Tune application

Navigate to the [F3: Tune] -> [F8: Authorization] menu in the V8 Scan and Tune software. Click [Synchronize] to copy the auth-code from FlashScan/AutoCal to the [F8: Authorization] tab page.

 Highlight the entry you wish to have authorized and click [Copy Code] Paste this information into an email and send it to Vermonttuner@yahoo.com

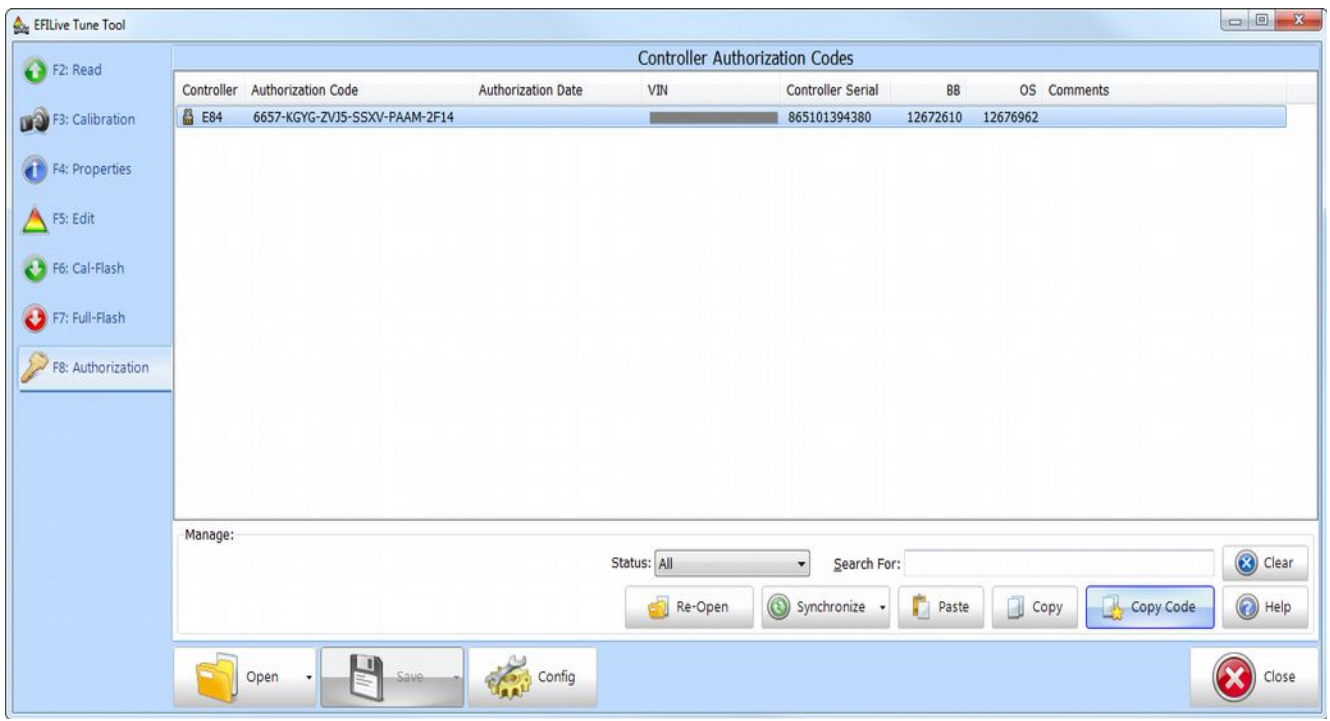

## **5) Update Authorized Auth-Code**

You should receive your authorized auth-code within 24hrs. Once you receive the authorized auth-code you will need to:

1) Copy the auth-code provided.

2) Navigate to the [F3: Tune]  $\geq$  [F8: Authorization] menu in the V8 Scan and Tune software.

3) Click the [Paste] button to update the authorization details.

4) Click the synchronize button.

 When the auth-code is synchronized the icon should change from the locked padlock to a green tick.

5) Read your stock engine calibration:

 With the car "Off" plug the tuner into your OBD2 diagnostic port. With your foot off the brake, press and hold the start button for  $\sim$ 10 seconds until the dash lights up. This will place the car in diagnostics mode to prevent the power from turning off during programming. Do not start the car. Press the "**Next**" button on your tuner until the display reads:

"**Read 1 E80**"

Press the "**Ok**" button to attempt reading the file.

Turn the key to the "**Off**" position and press the "**Ok**" button it will run a count-down timer to allow the computer in the car to reset. Unplug the handheld and return to your computer to

transfer the stock file.

Open EFILive V8 Explorer:

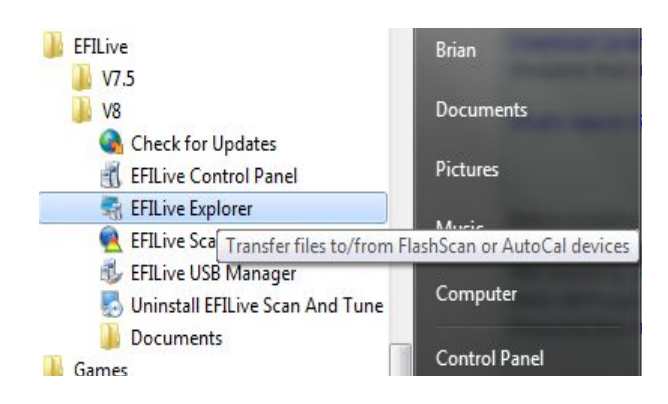

5) Copy files from the handheld to your computer and email the files:

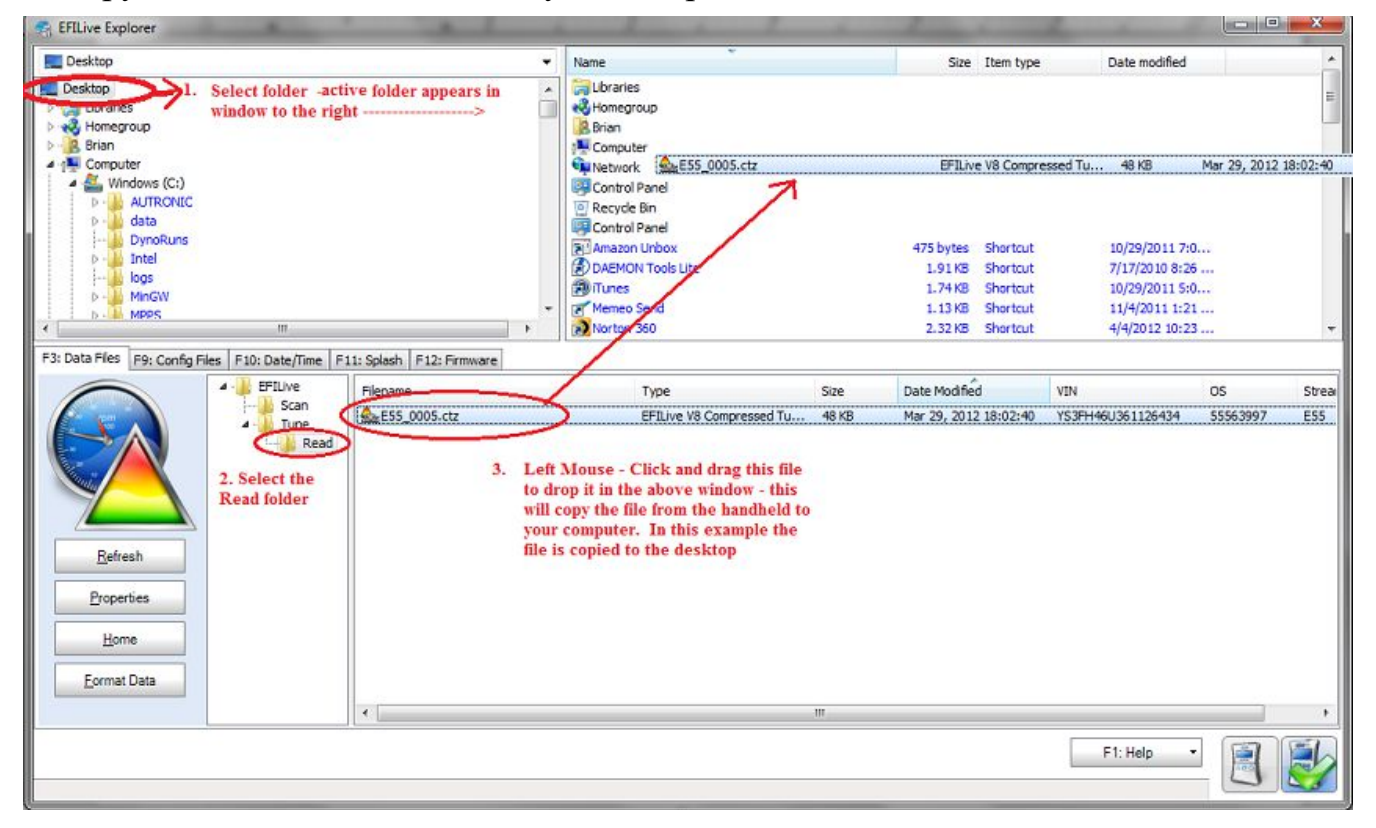

Email the E80 000X.ctz and T76 000X.ctz files to [vermonttuner@yahoo.com.](mailto:vermonttuner@yahoo.com)

**6)** I will email to you the new tune files within 24hrs. Once you receive the new files, open EFILive Explorer again and copy the new files to the Tune directory:

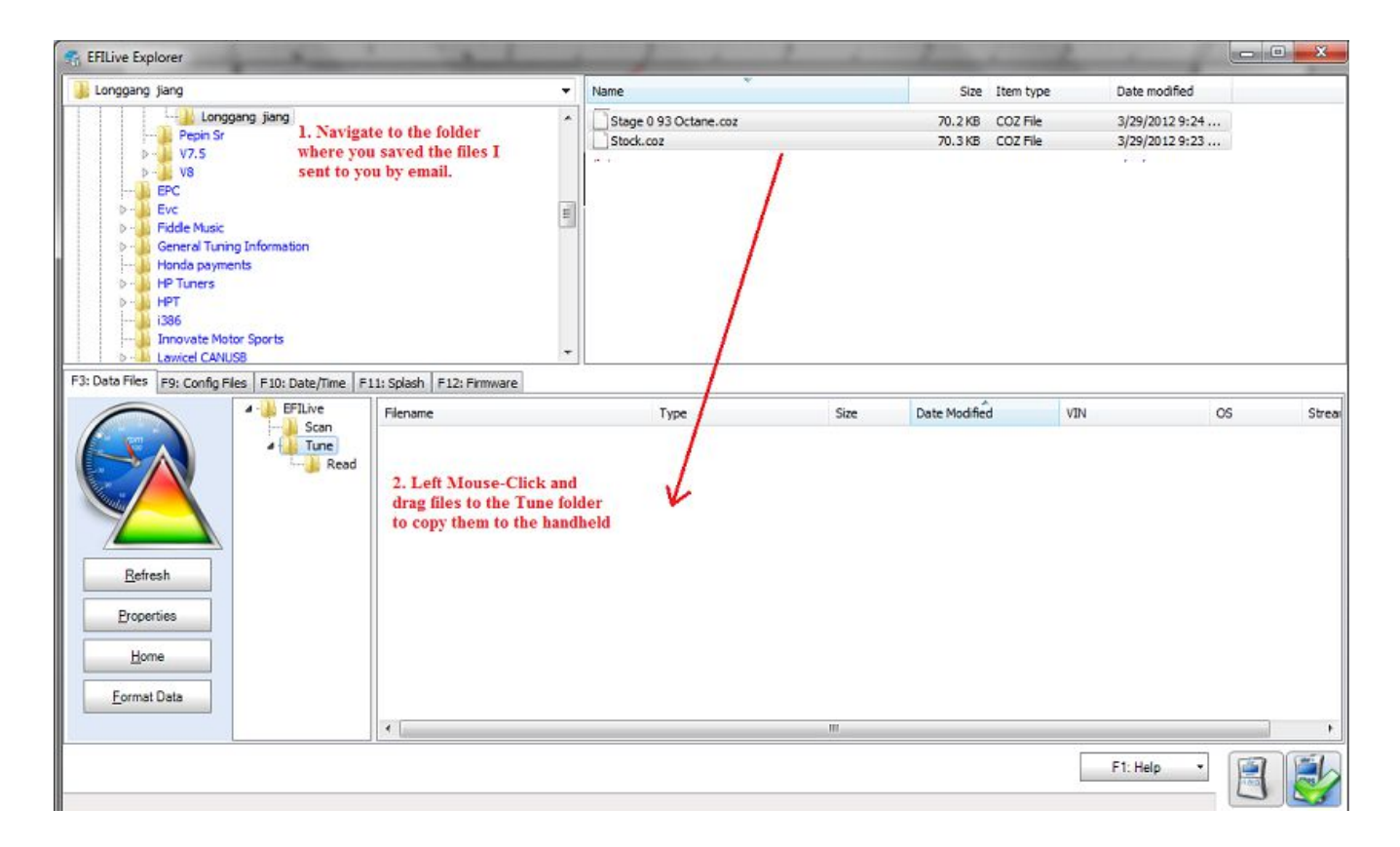

**5)** Unplug the handheld from your computer and go to your car.

To flash a new calibration file – With the car "Off" plug the tuner into your OBD2 diagnostic port. With your foot off the brake,press the "Start" button once to turn on the accessory power (**do not** start the car).

Press the "**Next**" button on your tuner until the display reads the calibration you would like to install:

## Eample: **Prog 1 S093OCT**

Press the "**Ok**" button to begin writing the file. The display will show a progress bar and will prompt you to turn the key to the "**Off**" position when it is finished (press the start button again with your foot off the brake). Press the "**Ok**" again and it will run a countdown timer to allow the computer in the car to reset before you start the engine. I

Thats it  $-$  just unplug the tuner and enjoy the new power! If you have an automatic transmission you can repeat the flash procedure to install your performance transmission calibration (ie, T76Sport file).

Cheers, Brian Blair Vermont Tuning LLC